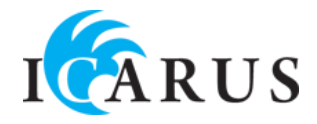

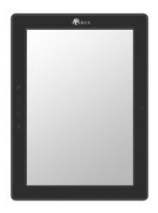

 **ICARUS** *eXceL*

## **User Manual**

# **Inhoudsopgave**

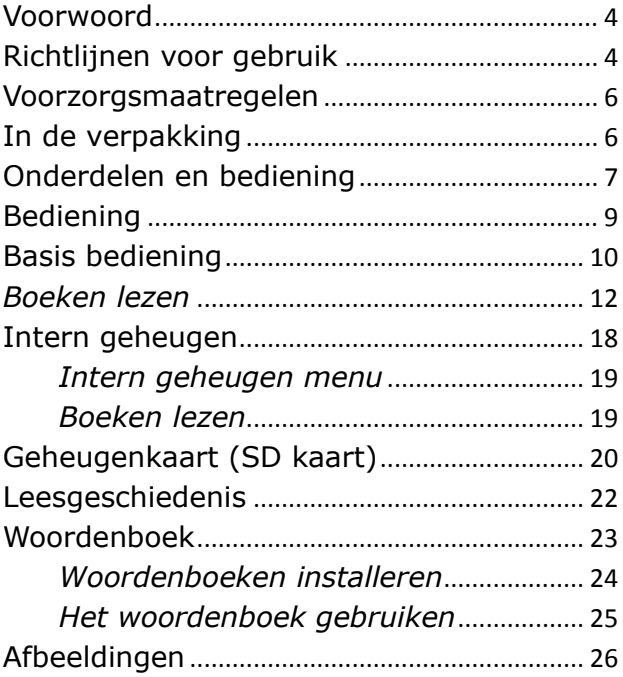

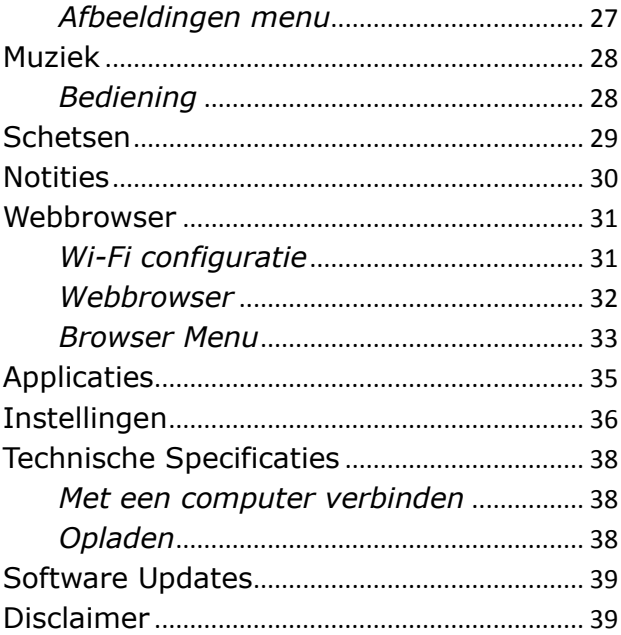

# <span id="page-3-0"></span>**Voorwoord**

**ank u** voor uw aankoop van de ICARUS eXceL e-reader, de meest geavanceerde 9.7" E-Ink Pearl e-reader op de markt. D

De eXceL maakt gebruik van een E-Ink Pearl scherm met 16 grijswaarden, dat een leesresultaat geeft als een papieren boek. Doordat het scherm geen gebruik maakt van backlighting (waar notebooks en tablets wel gebruik van maken), is lezen van dit scherm niet vermoeiend en zowel binnen als buiten in vol zonlicht goed mogelijk.

Doordat het energieverbruik zeer laag is, kan er wekenlang gelezen worden op een batterijlading. Met viewers voor alle populaire ebook- en afbeeldingsformaten, waaronder PDF/HTML/DJVU/DJV/CHM/EPUP/TXT/FB2/RTF/DOC/DOCX/

XLS/XLSX/PPT/PPTX en MobiPocket (NON-DRM) heeft u met de eXceL een bibliotheek in de palm van uw hand. Geavanceerde functies voor layout management, lettertype-aanpassing, zoeken, zoomen en pagina-reflow biedt de eXceL een ongeëvenaarde leeservaring.

# <span id="page-3-1"></span>**Richtlijnen voor gebruik**

Volg, voor **veilig** en efficient gebruik de aanwijzingen in deze handleiding. Stel het product niet langdurig bloot aan direct zonlicht of aan extreem **hoge** dan wel **lage temperaturen**. Dit kan schade aan het product veroorzaken (electronische componenten en batterij). Stel de eXceL ook niet bloot aan hoge **vochtigheid**. Voorkom dat vloeistoffen op of in het product komen, aangezien dit het electronische circuit kan beschadigen.

Plaats het product altijd op een **stabiele** oppervlakte. Heftig schudden of het laten **vallen** van het apparaat zal schade toebrengen aan de eXceL.

\_\_\_\_\_\_\_\_\_\_\_\_\_\_\_\_\_\_\_\_\_\_\_\_\_\_\_\_\_\_\_\_\_\_\_\_\_\_\_\_\_\_\_\_\_\_\_\_\_\_\_\_\_\_\_\_\_\_\_\_\_\_\_\_\_\_\_\_\_\_\_\_\_\_\_\_\_\_\_\_\_\_\_\_\_\_\_\_\_\_\_\_\_\_\_\_\_\_\_\_\_\_\_\_\_\_\_\_\_\_\_\_\_\_ Oefen geen **druk** uit op het scherm en leg er geen scherpe of zware objecten op.

Stel de eXceL niet bloot aan **magnetische velden.** Gebruik uitsluitend **originele** ICARUSTM accessoires, gebruik van accessoires van derde partijen kan schade toebrengen aan het product.

Probeer niet zelf om het product te openen of repareren, dit zal de garantie ongeldig maken. **Uitsluitend** gekwalificeerd ICARUS personeel of geauthoriseerde repair centres van ICARUS mogen ICARUS producten repareren.

Gebruik de ingebouwde batterij niet indien deze **beschadigd** is. Als de batterij lekt, maak dan de eXceL schoon en verwijder de batterij. Als er vloeistoffen die uit de batterij gelekt zijn in contact komen met menselijke huid, spoel dit dan af en consulteer een arts.

Indien uw batterij **defect** is, dient deze volgens milieuvoorschriften verwijderd te worden.

Gebruik geen **chemische** middelen om de oppervlakte van het product schoon te maken. Gebruik een zachte stoffen doek om stof te verwijderen.

**Productverwijderingsinstructie:** Producten met het WEEE symbool mogen niet met het normale huisafval worden weggegooid. Gebruik een Milieustation of een andere geauthoriseerde faciliteit om u van het product te ontdoen.

De ideale bedrijfstemperatuur van de eXceL bedraagt 0°C tot 50°C | De ideal temperatuur voor opslag is –20°C tot 70°C.

Ga voor de laatste downloads en het laatste nieuws regelmatig naar onze website: **[www.icarusreader.com](http://www.icarusreader.com/)**

# <span id="page-5-0"></span>**Voorzorgsmaatregelen**

Oefen nooit overmatige druk uit op het scherm, het scherm is van glas gemaakt en kan dus bij verkeerd gebruik breken. Dit valt niet binnen de garantie!

Open het apparaat nooit zelf, aangezien dit de garantie ongeldig maakt. Neem, indien u een probleem heeft altijd eerst contact op met ICARUS Support via [www.icarusreader.com](http://www.icarusreader.com/)

Stel het apparaat nooit bloot aan overmatige vochtigheid, regen of hitte veroorzaakt door bijvoorbeeld verwarmingsapparatuur.

Schade aan het scherm (breuk) valt niet binnen de garantie, daar deze door de eindgebruiker is veroorzaakt. De enige schade aan schermen die binnen de garantie valt is een zogenaamde 'line-out'. Meer informatie hierover vindt u op [www.icarusreader.com](http://www.icarusreader.com/) onder de FAQ sectie.

# <span id="page-5-1"></span>**In de verpakking**

- ICARUS eXceL E1050BK e-reader
- $\checkmark$  USB kabel (mini-USB  $\Leftrightarrow$ USB)
- $\checkmark$  Ouick Start Guide
- Garantiekaart

# <span id="page-6-0"></span>**Onderdelen en bediening**

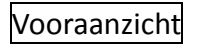

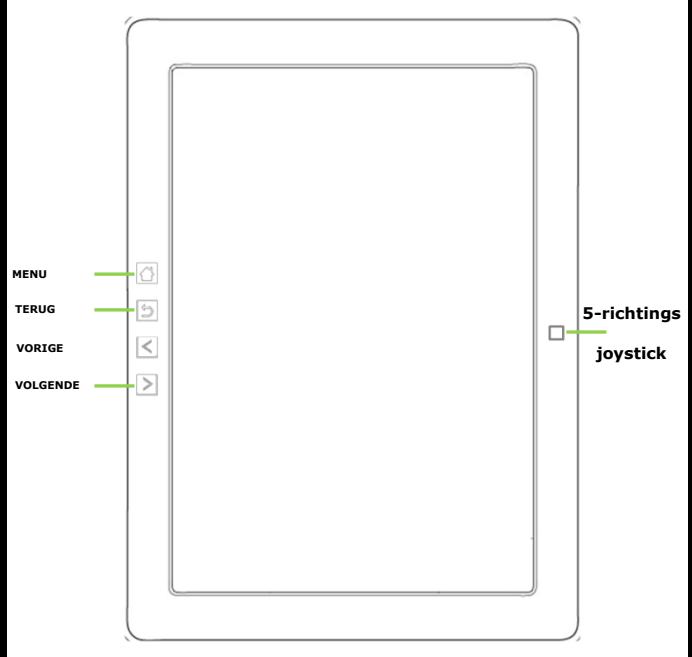

# Onder- en zijaanzicht

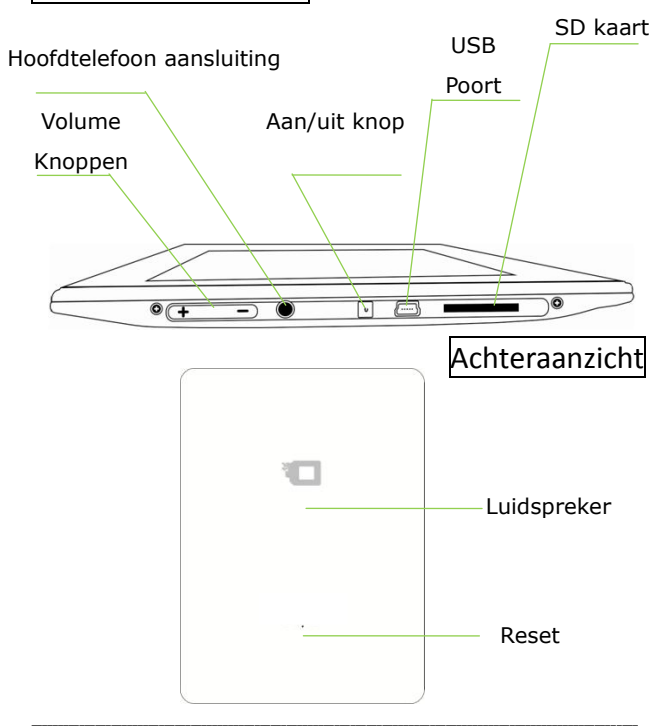

# <span id="page-8-0"></span>**Bediening**

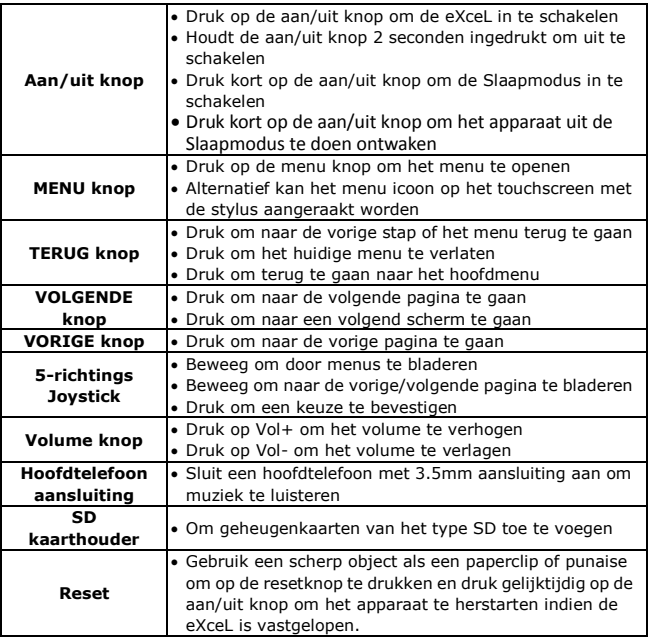

## <span id="page-9-0"></span>**Basis bediening**

Druk de aan/uit knop enkele seconden in om de eXceL in te schakelen. Automatisch wordt het hoofdmenu opgestart. Dit menu bevat o.a. de **Bibliotheek**, **Leesgeschiedenis**, **Woordenboek**, **Webbrowser**, **Instellingen** en diverse **Applicaties**.

Gebruik de VORIGE/VOLGENDE knoppen om pagina's om te slaan en de 5-richtings **joystick** voor het navigeren door de menu's. Druk op deze joystick om een keuze te bevestigen. Druk in het hoofdmenu op de **MENU** knop om het desktop menu te openen.

Om een keuze te maken uit het hoofdmenu dient u met de joystick naar een applicatie te navigeren en op de joystick te drukken om deze applicatie te starten.

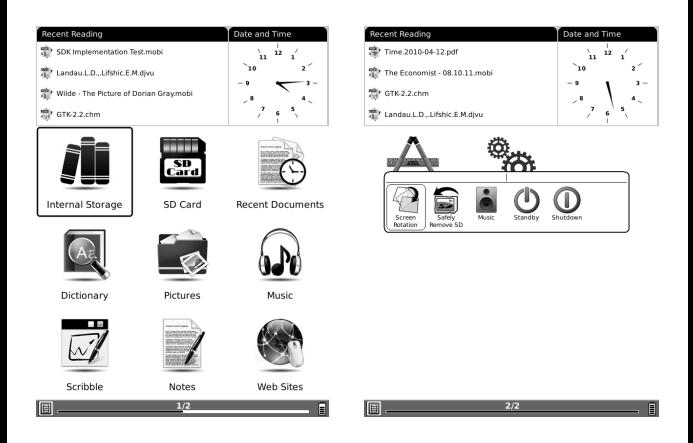

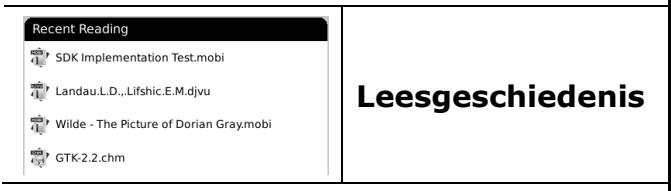

De Leesgeschiedenis widget toont automatisch de 4 laatstgelezen documenten. Kies met de Joystick een item en druk op de Joystick om het item te openen.

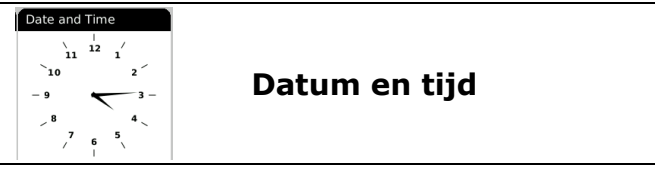

Deze widget toont de huidige tijd. Druk met de stylus op de Widget om deze als screensaver in te stellen. Druk op de TERUG knop of druk met de stylus op het scherm om de screensaver uit te schakelen.

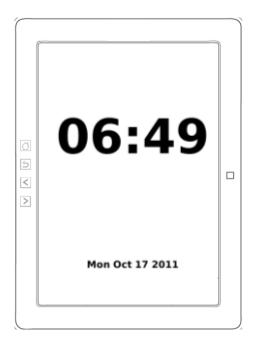

# <span id="page-11-0"></span>*Boeken lezen*

Selecteer in de Bibliotheek met de Joystick een boek en druk op de Joystick om het te openen. Druk op de VORIGE/VOLGENDE knop om pagina's om te slaan. Alternatief kan de Joystick knop (links/rechts) hier ook voor gebruikt worden. Ook kunt u bladeren door met de stylus over het scherm te slepen.

Druk op de TERUG knop om het lezen van een boek te stoppen. Druk op de MENU knop om het popup menu te openen en selecteer vervolgens een optie. De inhoud van het menu is afhankelijk van de context en kan de volgende opties bevatten.

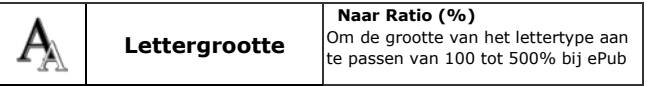

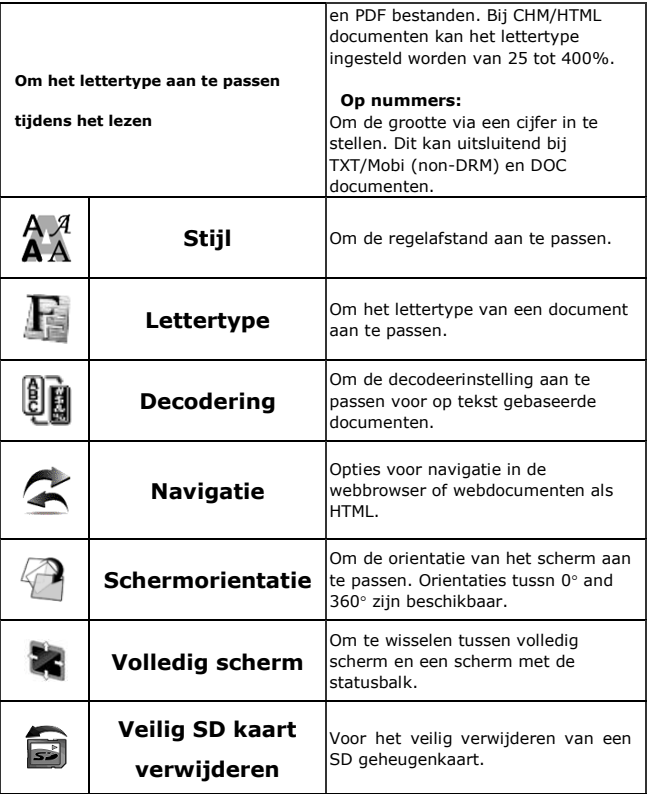

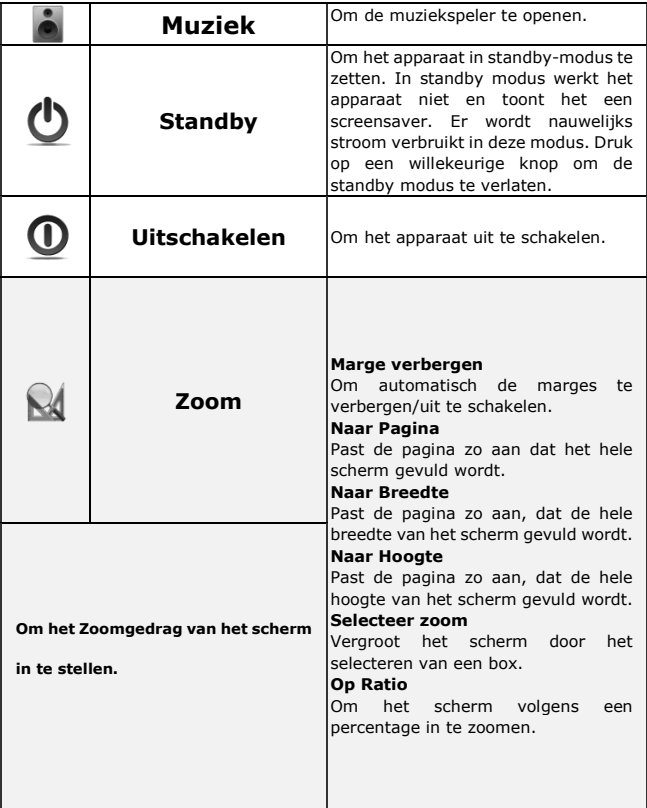

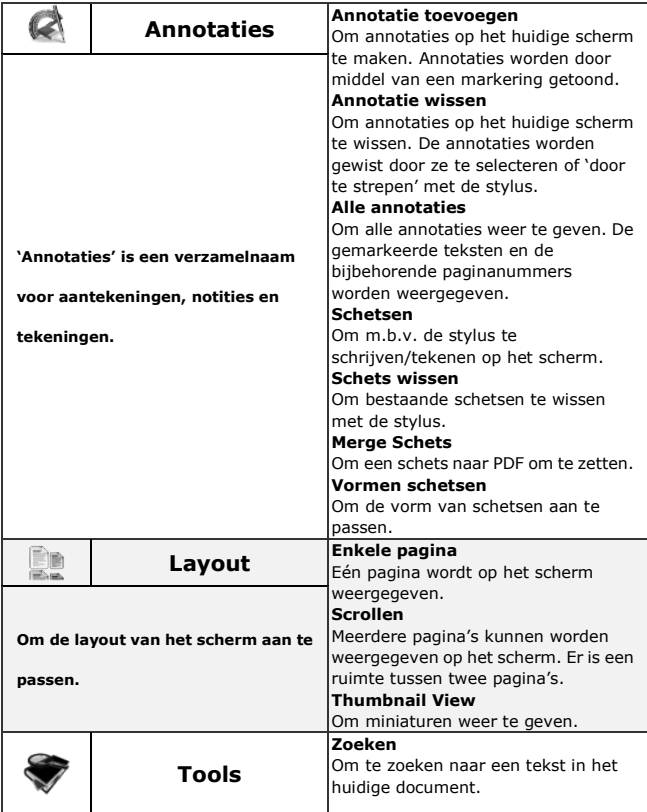

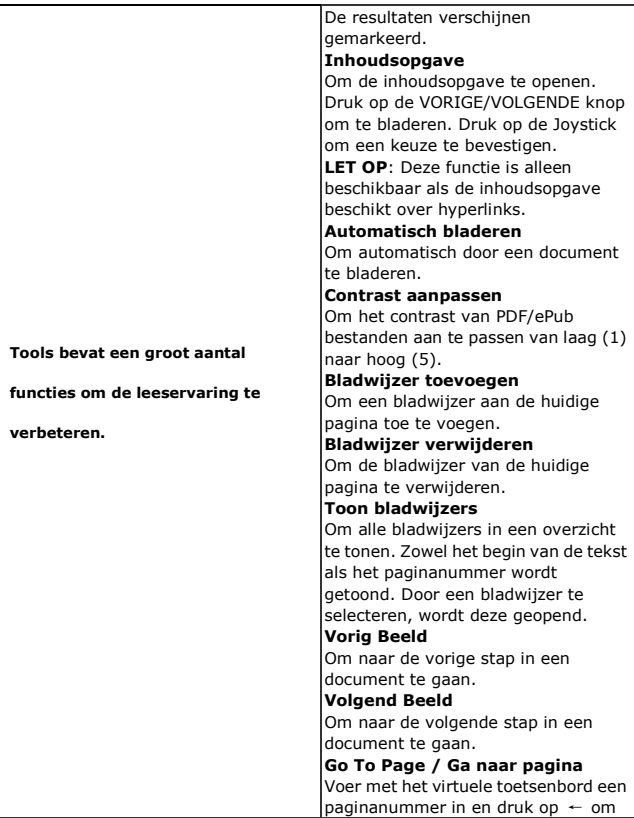

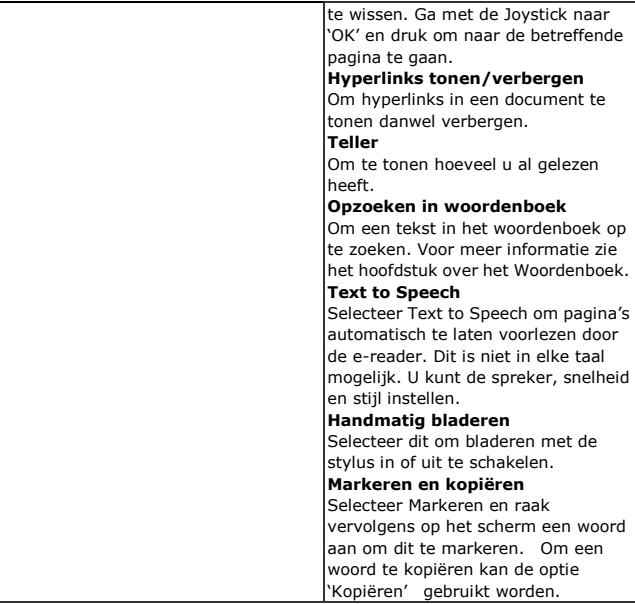

<span id="page-17-0"></span>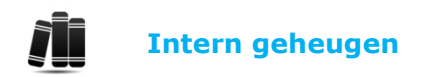

De eXceL ondersteunt meer dan 18 bestandsformaten, waaronder EPUB, PDF, FB2, MOBI, TXT, RTF, PDB, HTM, HTML, CHM, DJVU, DJV, XLS/XLSX, PPT/PPTX, en DOC/DOCX. Ook worden ZIP en RAR ondersteund.

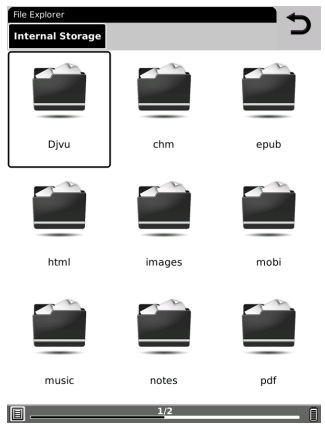

## <span id="page-18-0"></span>*Intern geheugen menu*

Druk op de MENU knop binnen het Intern Geheugen scherm. Gebruik de Joystick om een optie te selecteren en druk om deze te openen. Druk op de TERUG knop om het menu te verlaten.

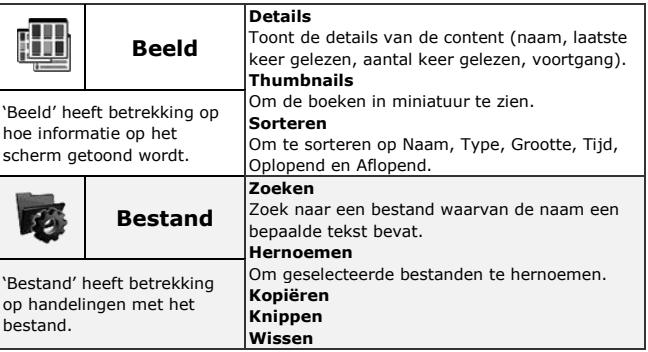

### <span id="page-18-1"></span>*Boeken lezen*

Selecteer met de Joystick een boek en druk op de Joystick om het boek te openen. Druk op de VORIGE/VOLGENDE knop om te bladeren. Druk op de TERUG knop om het boek te sluiten. Druk op de MENU knop voor leesopties.

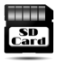

# <span id="page-19-0"></span>**Geheugenkaart (SD kaart)**

Hier worden alle ondersteunde documenten op de geheugenkaart getoond. De eXceL ondersteunt geheugenkaarten met een grootte tot 32Gb.

U hoeft geen folderstructuur aan te maken (dat mag natuurlijk wel), aangezien de eXceL automatisch alle ondersteunde documenten op de geheugenkaart herkent en weergeeft in de Bibliotheek / Verkenner.

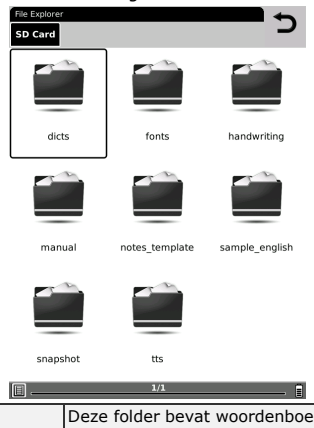

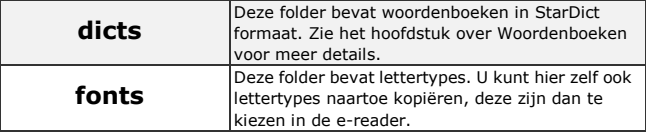

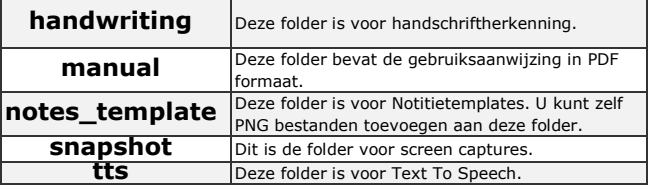

**LET OP**: bovenstaande folders zijn standaardfolders van het systeem. Hiernaast kunt u uw eigen folders toevoegen voor de opslag van allerlei bestanden.

<span id="page-21-0"></span>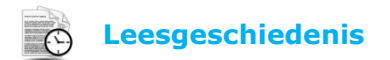

Selecteer de Leesgeschiedenis in het hoofdmenu om alle gelezen boeken weer tegeven. De 4 meest recent gelezen boeken worden in de Leesgeschiedenis Widget weergegeven.

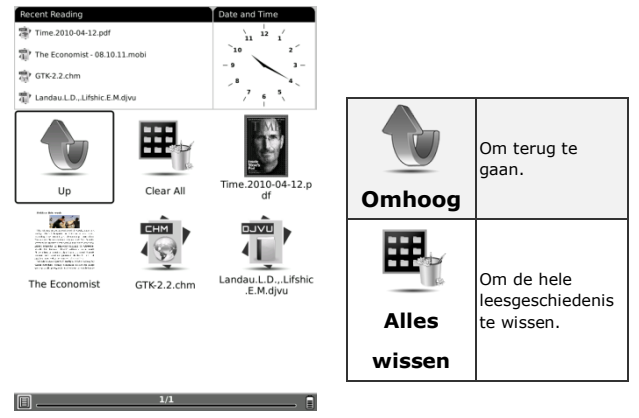

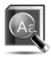

# <span id="page-22-0"></span>**Woordenboek**

De eXceL ondersteunt StarDict compatibele woordenboeken. U kunt op [www.icarusreader.com](http://www.icarusreader.com/) diverse woordenboeken downloaden.

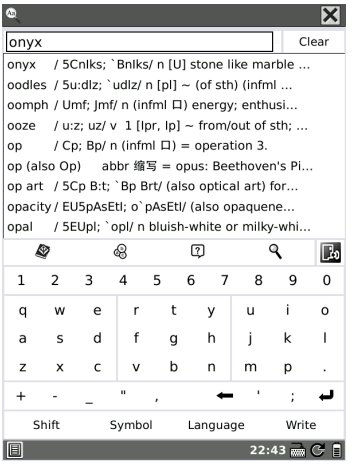

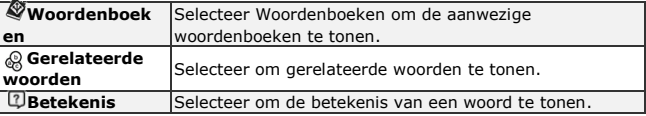

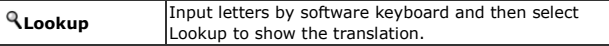

## <span id="page-23-0"></span>*Woordenboeken installeren*

Creëer een nieuwe folder met de naam **dicts** in de root van een geheugenkaart. Kopieer de gewenste woordenboeken in deze folder. De woordenboeken zullen automatisch geïnstalleerd worden. LET OP:

Naast [www.icarusreader.com](http://www.icarusreader.com/) is de volgende website ook een bron van woordenboeken:

- http://xdxf.revdanica.com/down/index.php - Let op dat de woordenboeken in StarDict formaat gedownload dienen te worden.

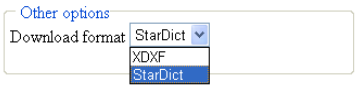

Kopieer de bestanden naar de **dicts** map, voor elk woordenboek dient er een aparte folder te zijn.

\_\_\_\_\_\_\_\_\_\_\_\_\_\_\_\_\_\_\_\_\_\_\_\_\_\_\_\_\_\_\_\_\_\_\_\_\_\_\_\_\_\_\_\_\_\_\_\_\_\_\_\_\_\_\_\_\_\_\_\_\_\_\_\_\_\_\_\_\_\_\_\_\_\_\_\_\_\_\_\_\_\_\_\_\_\_\_\_\_\_\_\_\_\_\_\_\_\_\_\_\_\_\_\_\_\_\_\_\_\_\_\_\_\_

De folderstructuur zou als volgt moeten zijn:

Voor woordenboek A:

SDROOT - dicts - dict\_a - dict\_a.ifo SDROOT - dicts - dict a - dict a.idx SDROOT - dicts - dict\_a - dict\_a.dict.dz

En voor bijvoorbeeld woordenboek B: SDROOT - dicts - dict\_b - dict\_b.ifo SDROOT - dicts - dict\_b - dict\_b.idx SDROOT - dicts - dict b - dict b.dict.dz

## <span id="page-24-0"></span>*Het woordenboek gebruiken*

Het woordenboek kan 'standalone' gebruikt worden, maar ook in de tekst van een boek. Kies in het popup menu van een boek 'Woordenboek opzoeken' en selecteer een woord om dit op te zoeken.

<span id="page-25-0"></span>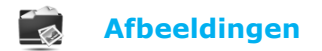

Afbeeldingen opgeslagen op een geheugenkaart worden automatisch getoond. De eXceL ondersteunt de bestandsformaten TIFF, JPEG, GIF, BMP en PNG.

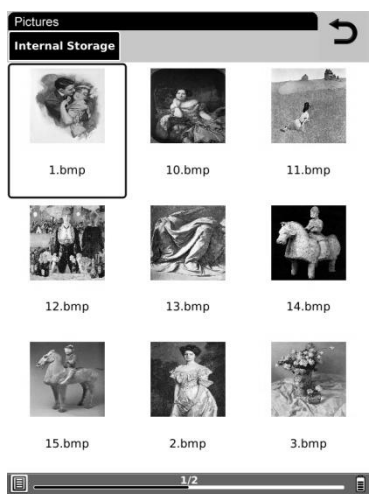

# <span id="page-26-0"></span>*Afbeeldingen menu*

Druk op de MENU knop om het Afbeeldingen Menu te openen/ Druk op de Joystick om een optie te bevestigen. Druk op de TERUG knop om te sluiten.

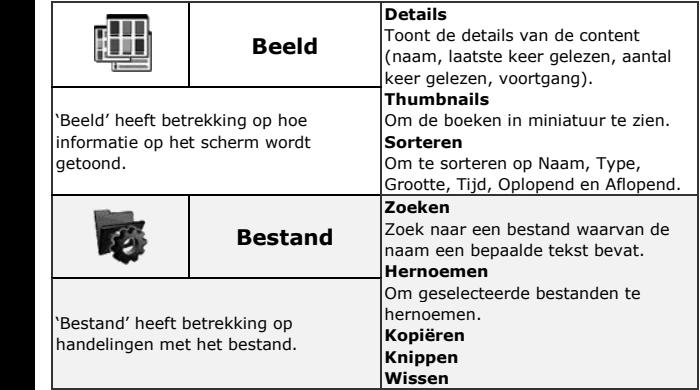

<span id="page-27-0"></span>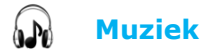

Muziek bestanden opgeslagen op de geheugenkaart of in het interne geheugen worden automatisch herkend en weergegeven. De eXceL ondersteunt de bestandsformaten MP3 en WAV.

## <span id="page-27-1"></span>*Bediening*

Druk op de functieknop om het bestand af te spelen. De volgende functies zijn aanwezig.

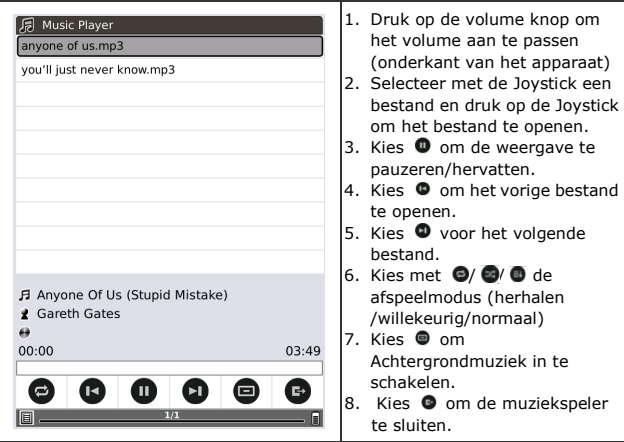

#### **LET OP**: **Achtergrondmuziek**

Druk tijdens muziekweergave op de TERUG knop om de Achtergrondmuziekmodus te selecteren. Om deze te sluiten drukt u op het muziekicoon op het hoofdscherm van de eXceL of op de MENU knop en vervolgens de snelkoppeling naar de Muziekweergave. Selecteer dan **o** om de muziekspeler uit te schakelen.

<span id="page-28-0"></span>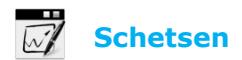

- Selecteer het Schets icoon om deze applicatie te starten.
- Selecteer het **Schets maken** icoon om een template te selecteren.
- U kunt uw eigen templates aanmaken in de folder **notes\_template** op de geheugenkaart.

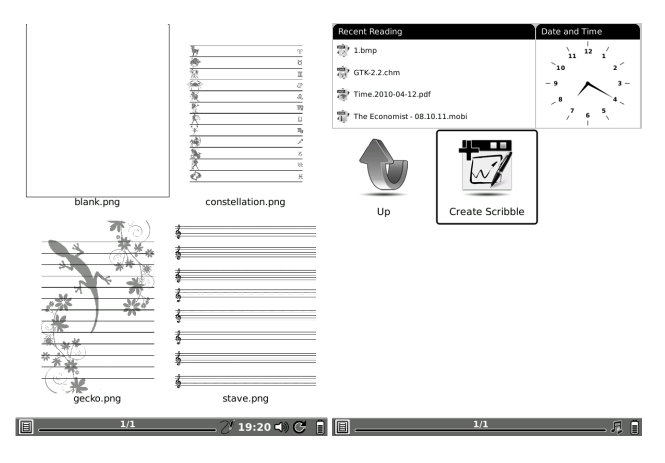

<span id="page-29-0"></span>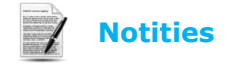

#### *Notitie maken*

- Selecteer 'Notitie maken' en druk op de Joystick om een nieuwe notitie te maken.
- Typ met het virtuele toetsenbord de gewenste tekst.
- Druk op de TERUG knop om de Notitie dialoogbox te openen. Kies JA om de notitie op te slaan. Kies NEE om te sluiten zonder op te slaan.
- Geef de notitie een naam en selecteer OK om te bevestigen.

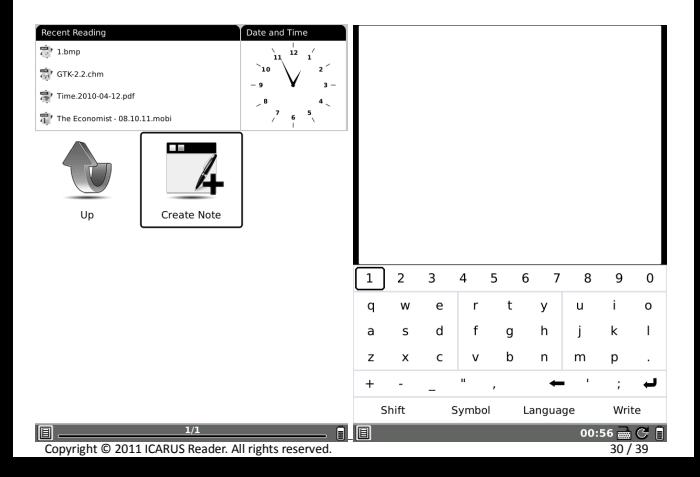

<span id="page-30-0"></span>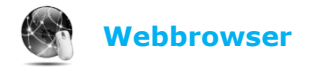

Alvorens een website te kunnen openen, dient u een verbinding met een WiFi netwerk tot stand te brengen.

### <span id="page-30-1"></span>*Wi-Fi configuratie*

Voer de volgende stappen uit in het configuratiescherm voor WiFi.

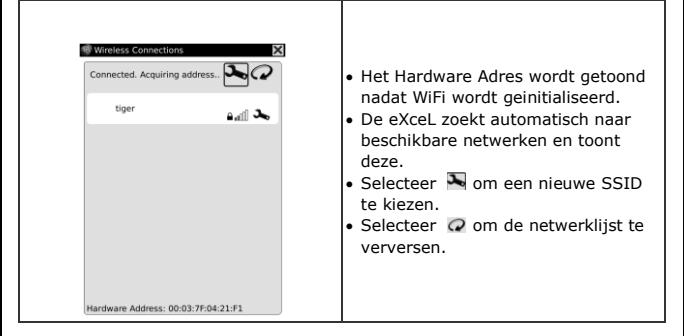

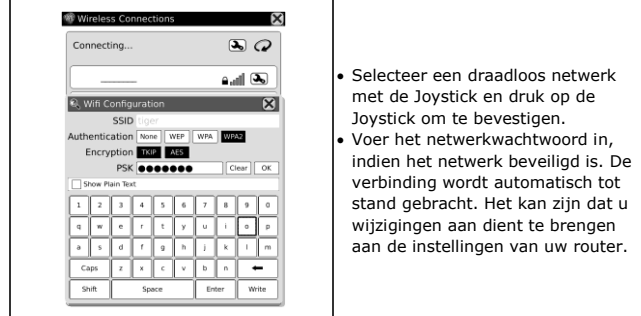

## <span id="page-31-0"></span>*Webbrowser*

Selecteer een snelkoppeling om een website te openen, indien de WiFi verbinding tot stand gebracht is.

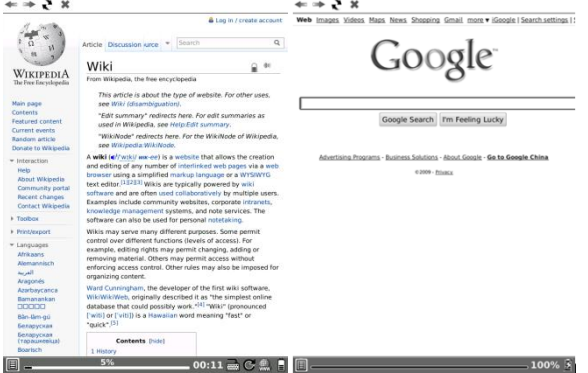

## <span id="page-32-0"></span>*Browser Menu*

Druk op de MENU knop om opties voor de browser in te stellen:

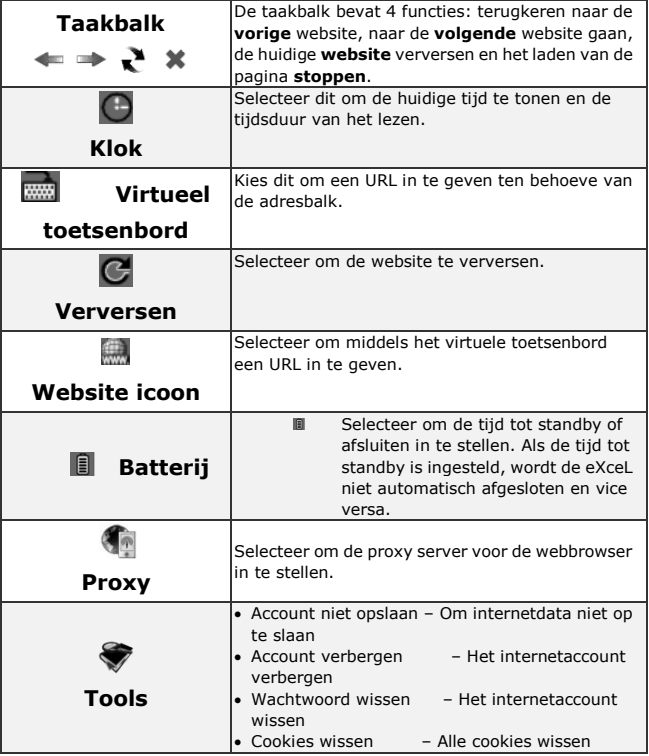

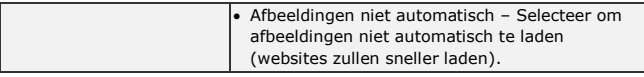

<span id="page-34-0"></span>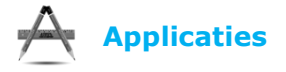

Hier zijn diverse applicaties te vinden.

#### $42012$

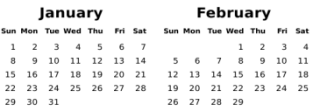

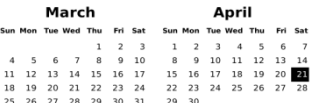

May June Sun Mon Tue Wed Thu Fri Sat Sun Mon Tue Wed Thu Fri Sat  $1 \t2 \t3 \t4 \t5$  $\overline{1}$  $\overline{z}$ 6 7 8 9 10 11 12 3 4 5 6 7 8 9 13 14 15 16 17 18 19 10 11 12 13 14 15 16 20 21 22 23 24 25 26 17 18 19 20 21 22 23 27 28 29 30 31 24 25 26 27 28 29 30

# 11:08

**Sat Apr 21 2012** 

<span id="page-35-0"></span>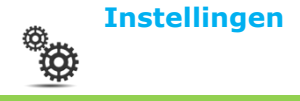

Selecteer **Instellingen** in het hoofdmenu om het Instellingen scherm te openen. De volgende instellingen zijn beschikbaar.

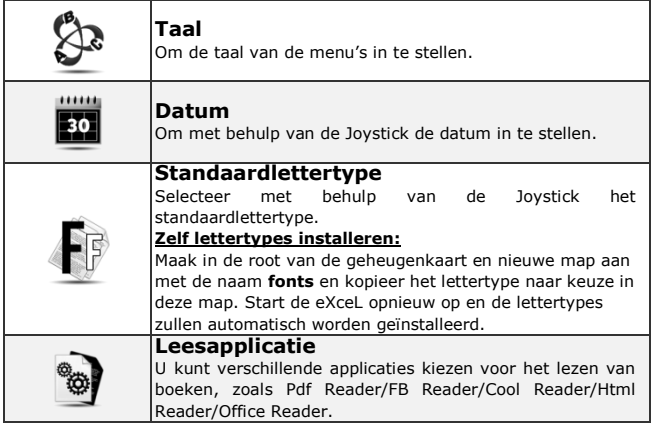

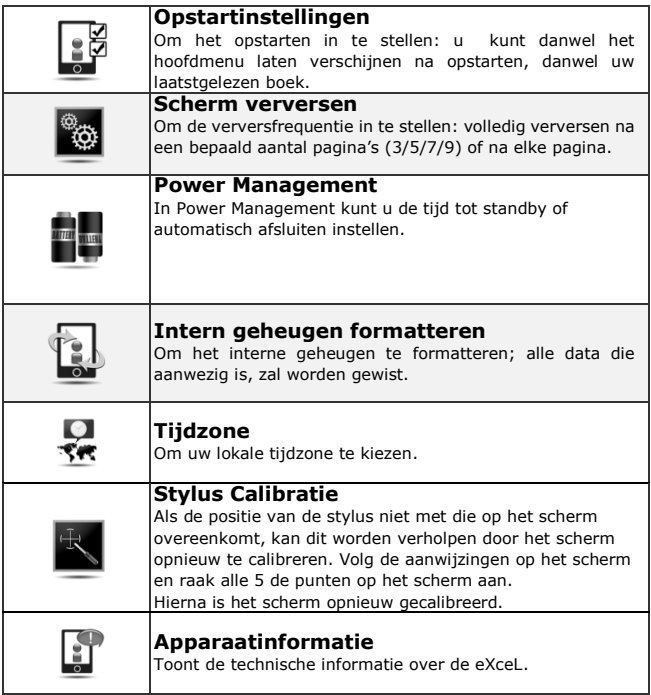

# <span id="page-37-0"></span>**Technische Specificaties**

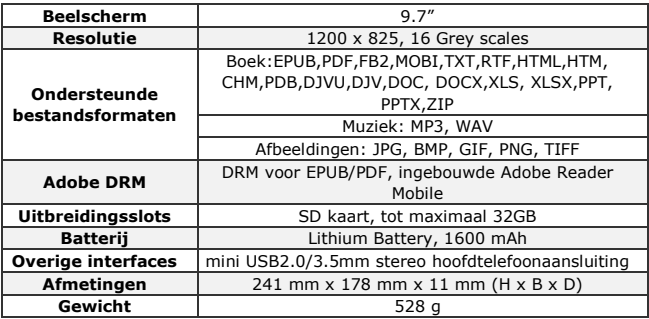

### <span id="page-37-1"></span>*Met een computer verbinden*

De eXceL kan eenvoudig via de USB kabel met een computer worden verbonden. Nadat de reader verbonden is, verschijnt een dialoogvenster op de eXceL. Selecteer JA om de verbinding tot stand te brengen. Er zal in de verkenner van de computer tenminste één verwisselbare schijf zichtbaar worden. Dit is de eXceL. De naam van de schijf is **eXceL**. Indien een geheugenkaart is geïnstalleerd, zal deze als een tweede verwisselbare schijf zichtbaar zijn.

## <span id="page-37-2"></span>*Opladen*

- De eXceL kan op twee manieren worden opgeladen
- 1: door de reader via de USB kabel met een computer te verbinden
- 2: door de reader met de optionele ICARUS AC USB oplader met het lichtnet te verbinden. Deze is o.a. te koop via [www.icarusreader.com](http://www.icarusreader.com/)

# <span id="page-38-0"></span>**Software Updates**

De firmware kan als volgt worden geupdate:

- Download de laatste firmware update via www.icarusreader.com
- Sla deze op een SD geheugenkaart op.
- Het updatebestand (eindigt op \*.zip) dient in de root van de geheugenkaart te zijn opgeslagen (dus niet te worden uitgepakt).
	- Stop de geheugenkaart in de eXceL.
	- Herstart de eXceL, houdt hierbij de OK knop ingedrukt voordat u de eXceL opstart. Houdt deze ingedrukt totdat u de melding "Software update request detected, checking updates…' ziet.

De eXceL update nu automatisch de software. Hierna start het apparaat opnieuw op.

**LET OP**: de batterij van de eXceL dient tenminste 40% vol te zijn alvorens de software geupdate wordt (batterij toont 2 van de 5 streepjes).

# <span id="page-38-1"></span>**Disclaimer**

ICARUS probeert te aller tijde de meest recente informatie in deze gebruiksaanwijzing op te nemen, echter doordat de ontwikkeling van onze producten doorlopend is, kunnen wij niet garanderen dat deze altijd de meest recente informatie bevat. Wij nemen geen aansprakelijkheid voor de correctheid van de informatie in dit document. Tevens behouden wij ons het recht voor om wijzigingen aan te brengen aan onze producten zonder verdere aankondiging.